# <span id="page-0-0"></span>**TABLE OF CONTENTS**

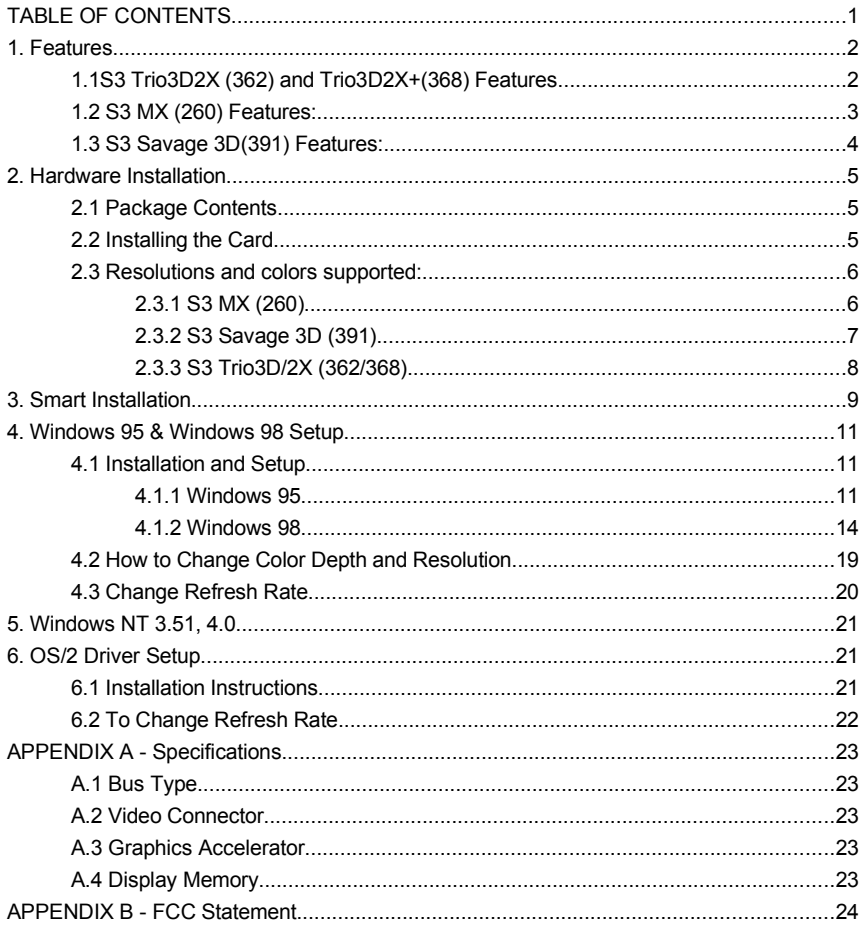

## **1. Features**

This manual is for S3 best quality AGP bus VGA card. The functions and specifications describe as below.

# **1.1 S3 Trio3D2X (362) and Trio3D2X+(368) Features**

**High Performance Integrated 2D/3D Graphics and Video Accelerator**

64-bit 2D/3D graphics engine

4MB SGRAM or **8M SDRAM (368 only)** on board

Integrated 230MHz RAMDAC with gamma correction

Integrated clock synthesizers

66MHz AGP pipelined DMA mode

133 MHz AGP support

# **S3d Graphics Engine**

High performance 2D acceleration

Flat and Gouraud shading for 3D

High quality 3D texture mapping

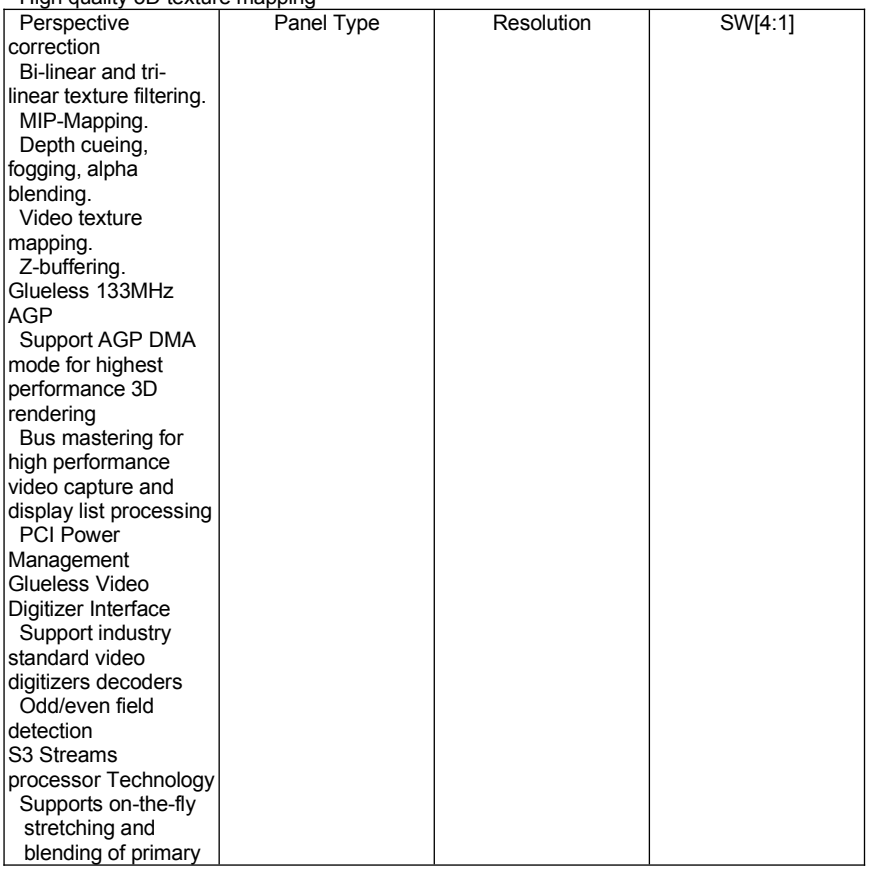

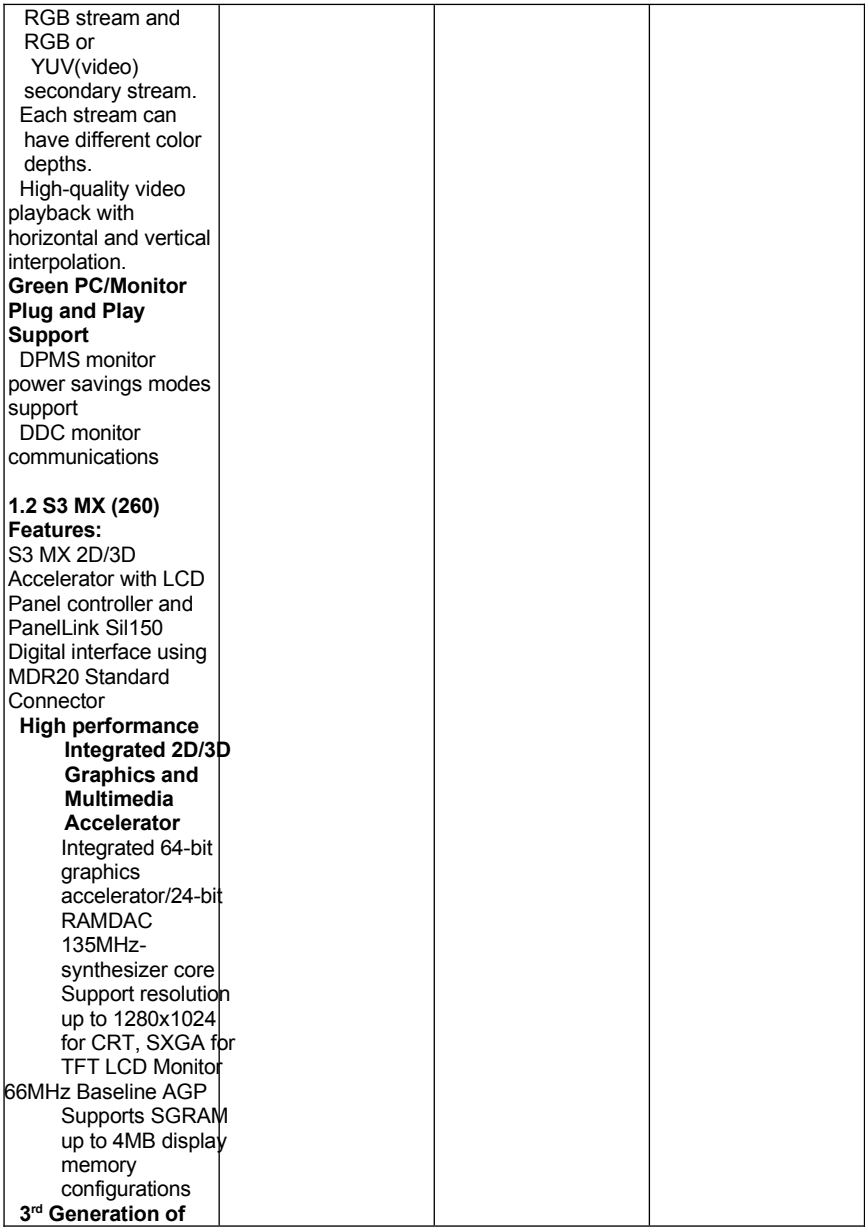

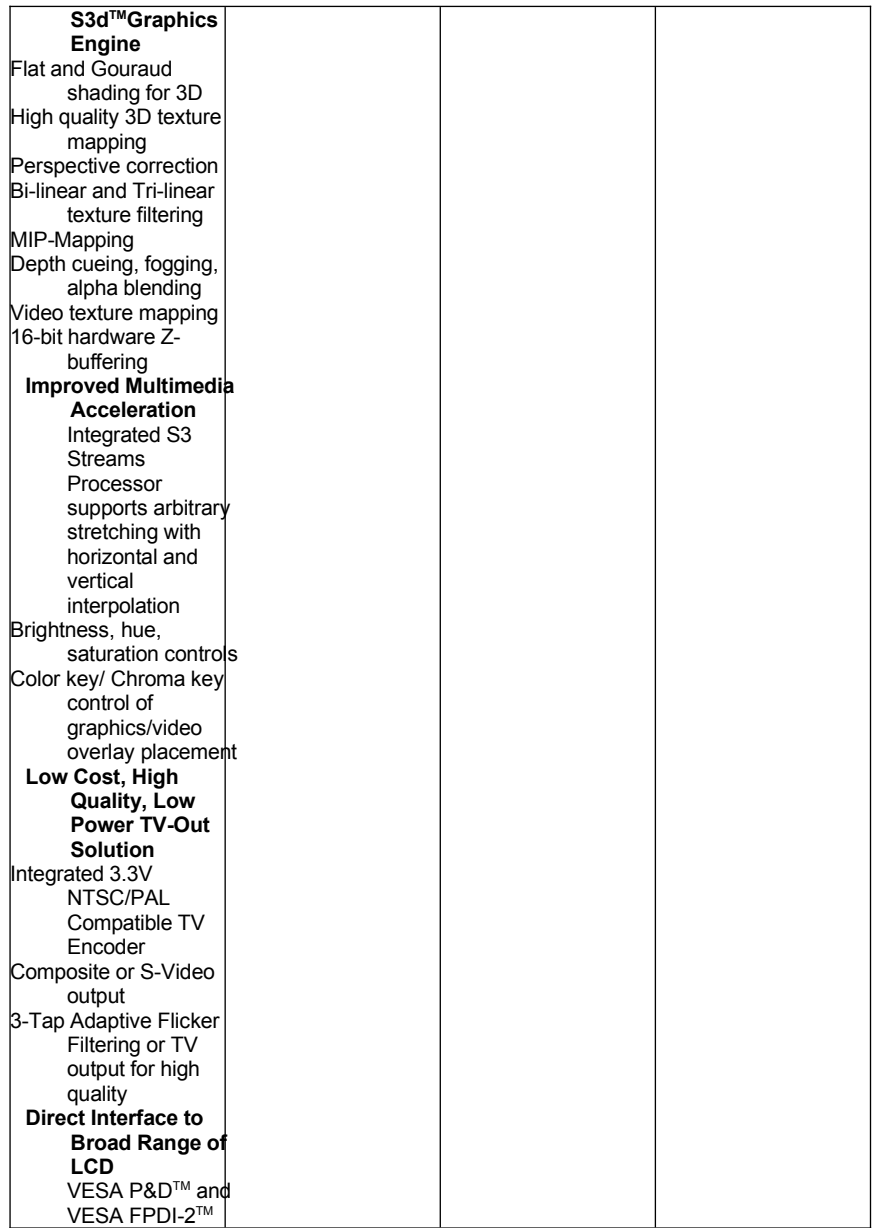

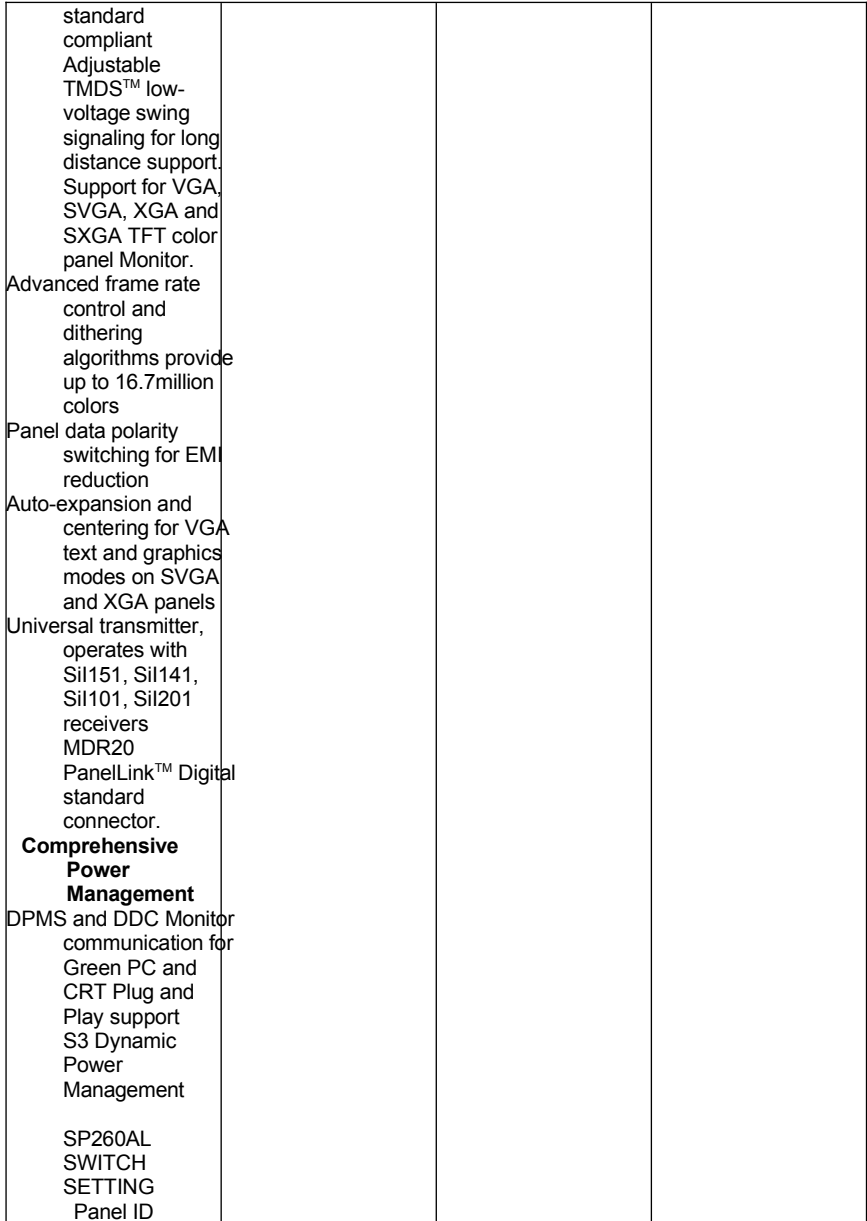

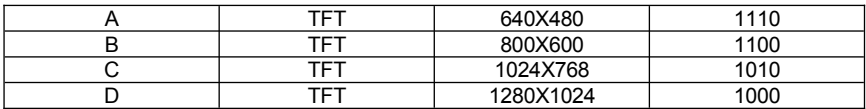

NOTE: 1: ON

0: OFF

#### **1.3 S3 Savage 3D(391) Features:**

BUS TYPE: 64bit AGP 2X Side bands 133MHz BUS

CHIP SET: S3 Savage 3D

Memory Size: 8MB SGRAM / SDRAM

2D / 3D Graphics Accelerator

## **Enhanced 128 bit Graphics Engine.**

#### **Integrated 250MHZ RAMDAC , supports resolutions and refresh rates up to 1600 x 1200 (85HZ)**

### **Leading 3D Performance with the highest image quality.**

Triangle setup engine delivers 5M triangles / sec Peak performance rates of 125M pixels / sec with all features enabled

#### **Complete 3D feature set**

Triangle Setup Engine. Palletized Textures Single pass Tri-linear Filtering 8KB Texture Cache S3 Texture Compression Edge Anti-Alisaing True Color Rendering **Perspective Correction** Void & Cluster Dithering **Alpha Test** Spectlar & Diffuse Shading Multiple Textures Alpha Blending **Procedural Morphing** 16/24 bit Z buffering Texture Morphing Vertex and Table Fog Reflection Mapping MPEG-2 Video Textures Shadows

#### **Optimized SW DVD Solution(Optional)**

Mpeg-2 acceleration features reduce CPU utilization and provide high frame rates.

Motion Compensation Sub-picture blending and highlights Planar to Packed Conversion Support image quality Filtered down scaling of host data

#### **Complete Video Feature Set**

YUV Planar to Packed Format Conversion HW Sub-picture Blending and Highlights Motion Compensation Front-end Scalar with high quality Downscaling Advanced Pixel Formatter for Multiple Video Windows Advanced Streams Processor with Enhanced Scaling Algorithm Bus Mastering of IDCT Data for SW DVD Playback De-Interlacing Filter for Bob & Weave. Independent Color Adjustment 3-tap Programmable Flicker Filter & Vertical Overscan Compensation Integrated NTSC/PAL Encoder with S-Video, AV connector Support

# **S3 391 TV OUT SELECT**

**If you want to select TV OUT, you must set the resolution at 640X480 mode. (NTSC/PAL are same)**

# **2. Hardware Installation**

## **2.1 Package Contents**

- 1. S3 Accelerator card.
- 2. CD title or Software diskettes
- 3. This manual (optional).

# **2.2 Installing the Card**

- 1. Turn off your computer.
- 2. Remove the cover of the computer per the owner's manual.
- 3. Install the card in one of the PCI bus slots.
- 4. Replace the cover.

# **2.3 Resolutions and colors supported:**

All S3 Family PCI/AGP bus VGA cards are fully compatible VGA with the addition of Hi-Color and True Color modes depending on the amount of video memory stalled. The amount of memory needed to display various resolutions is shown below (Table 1,2,3)

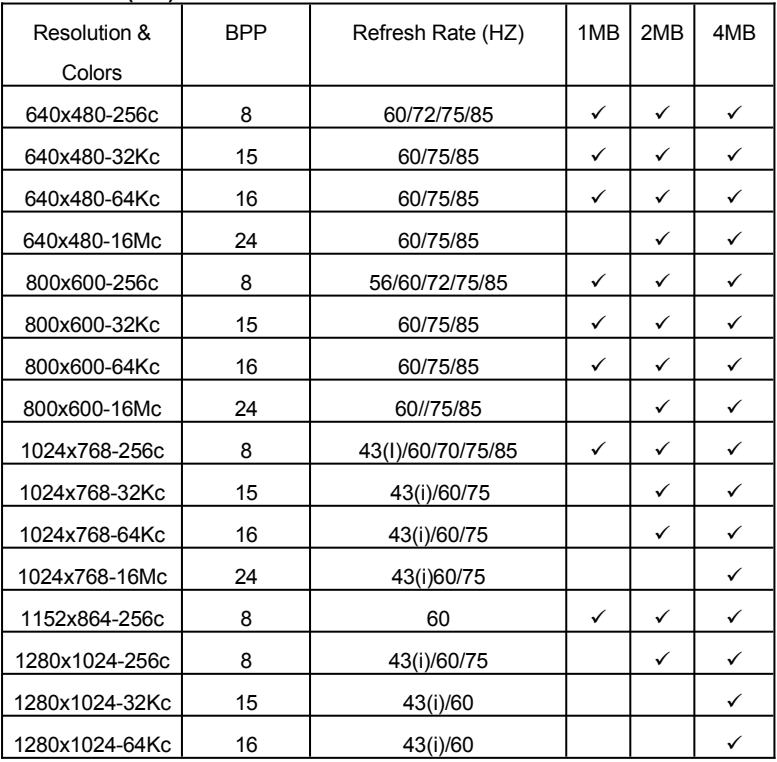

# **2.3.1 S3 MX (260)**

 $($  (I):interlaced  $\checkmark$ : Support x: Not Support )

Table 1

# **2.3.2 S3 Savage 3D (391)**

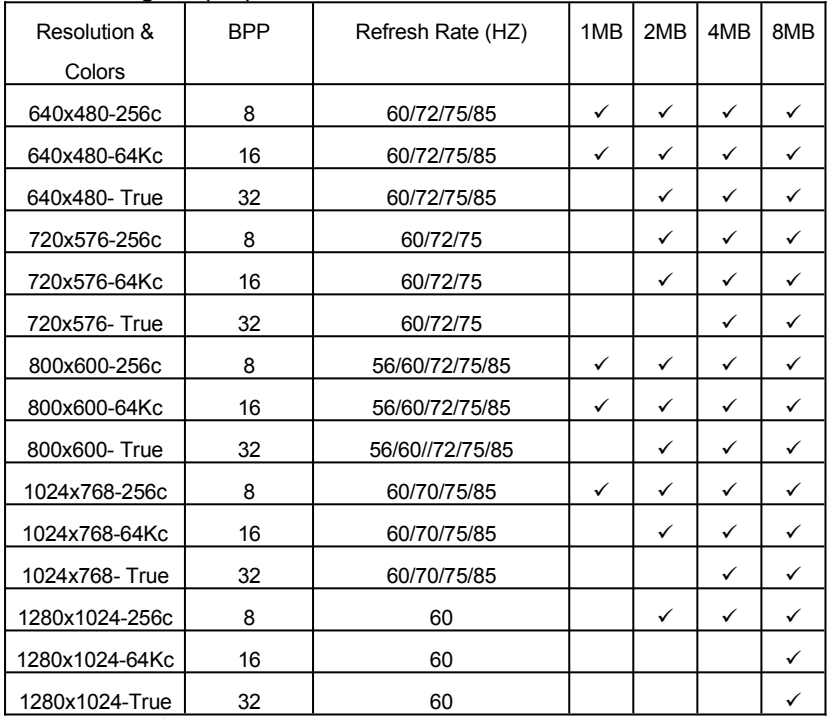

 $($  (I):interlaced  $\checkmark$ : Support x: Not Support )

Table 2

# **2.3.3 S3 Trio3D/2X (362/368)**

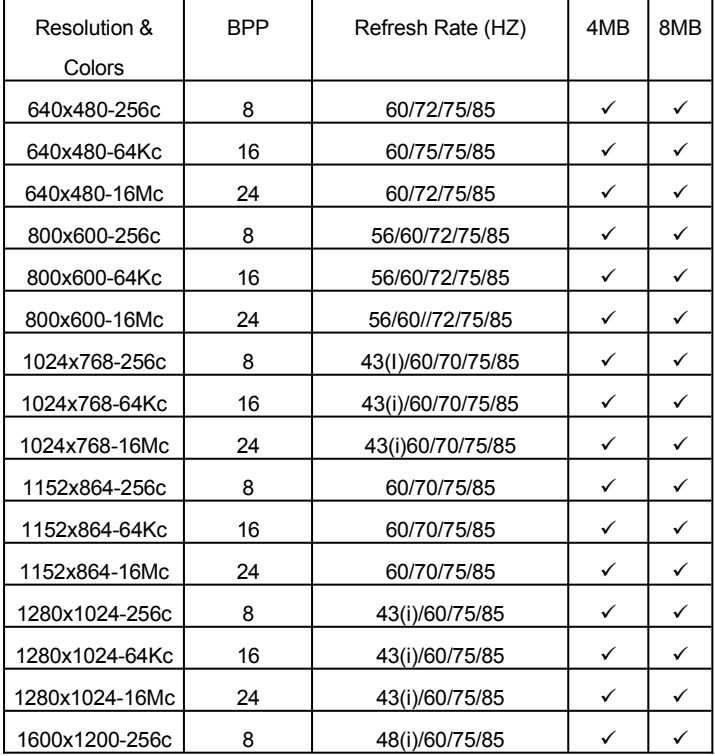

((I):interlaced  $\checkmark$ : Support x: Not Support )

Table 3

## **3. Smart Installation**

**3.1** Put the Smart Installation CD in your CD-ROM If your CDROM drive do not support Auto-insertion Please run "D:\Sinstall\Sinstall.exe" (D means the letter of your CDROM drive)

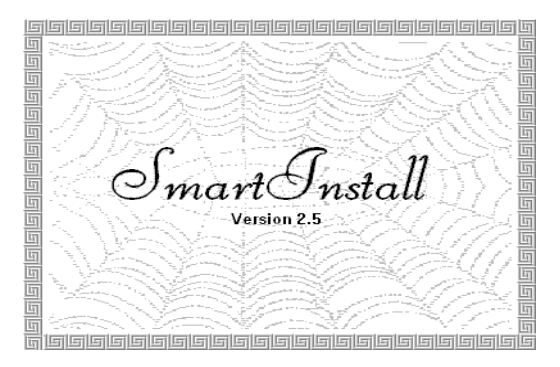

**3.2** Click the **FLAG or the country name** to choose the language you preferred. Then Click the **Driver installation** button

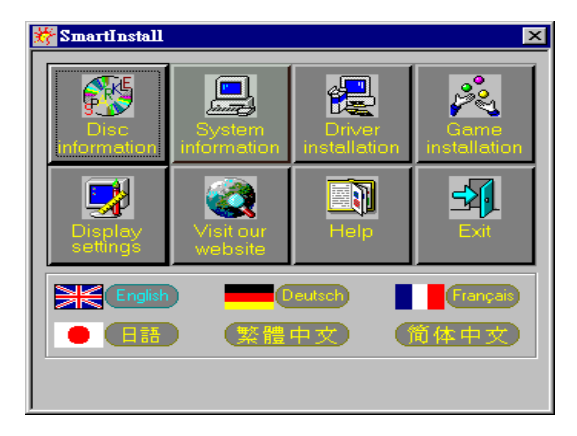

**3.3** Comes up the **Confirm Installation** window.

If the information and drivers location is correct Then Click **OK**, If you want to change drivers location, Click **Browse** and give the new drivers location now Then Click **OK**.

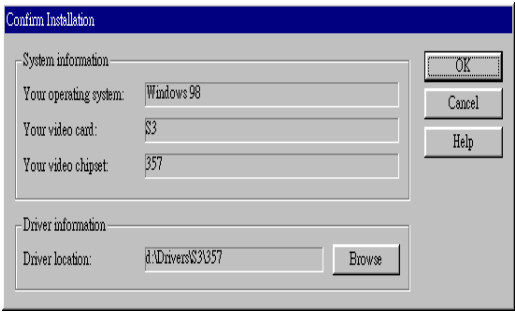

#### **3.4** Now comes up the **Driver Confirmation** window Click **Install** for installation

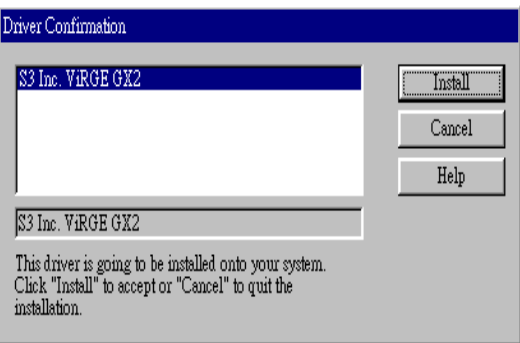

**3.5** Installation already done, the default resolution has been set. you can change resolution under "display property" after system restarted.

#### <span id="page-13-2"></span>**4. Windows 95 & Windows 98 Setup**

## <span id="page-13-1"></span>**4.1 Installation and Setup**

# <span id="page-13-0"></span>**4.1.1 Windows 95**

The Windows setup program installs and modifies all of the necessary files. Follow these steps to install the Windows 95 driver.

- Insert the "Window 95 Driver" Installation Diskette or DISC (CD Title Driver).
- Double click **Control Panel** icon under **My Computer** group.

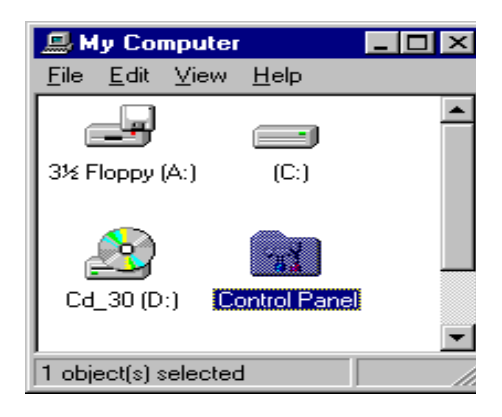

 Double-click **Display** icon under **Control Panel** folder. You can also click the right mouse button anywhere on the desktop and select the Properties option form the popout menu.

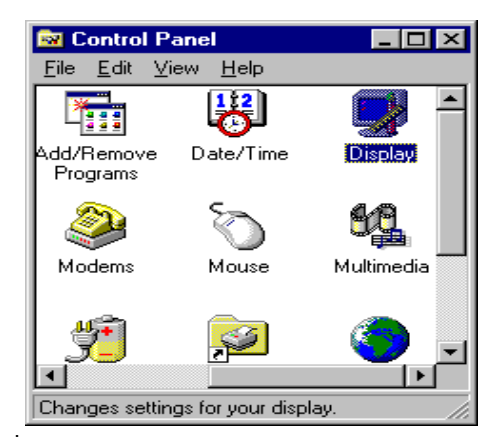

Choose **Settings** and Click **Change Display Type** button.

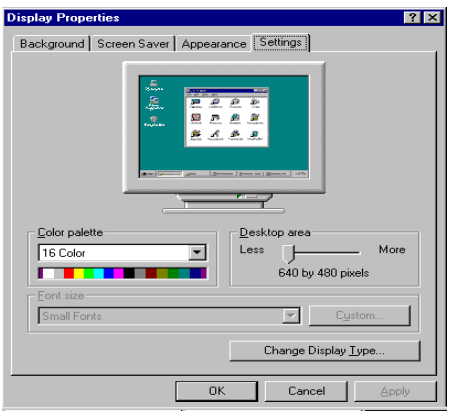

Click **Change** Adapter Type button.

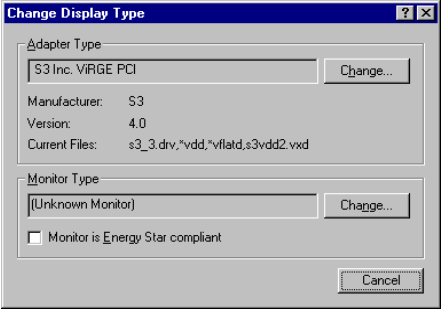

Click the **Have Disk** button.

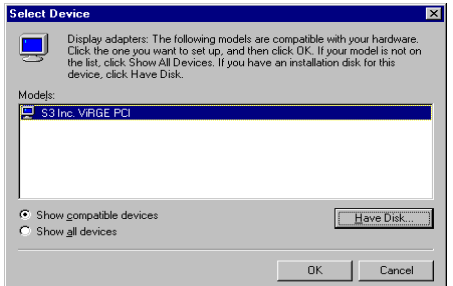

 Change directories and Select **\*\*\*\*\*\*.INF**. Then click **OK**. Diskette is **A: or B:\ WIN95 , Disc** (CD Title) is **D:\drivers\S3\362\WIN95 ("A:" or "B:"** → Diskette Drive "D:" → CD Drive "362" → VGA type)

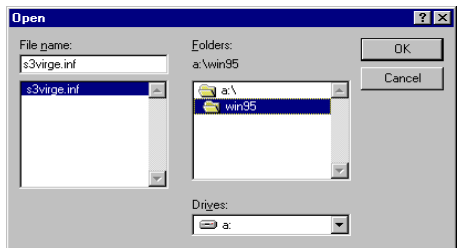

● Select **S3 Inc. Trio3D/2X** (for SP362/SP368) or **S3 Inc. ViRGE/MX** (for SP260) or **S3 Inc. Savage3D** (for SP391)

driver form the models list and click **OK** button. If a message stating that one or more driver files is older than the files on the system respond **YES** to overwrite the files.

• Click the Close button and Apply button, and restart your computer.

#### <span id="page-16-0"></span>**4.1.2 Windows 98**

Double Click **Control Panel** icon under **My Computer** group.

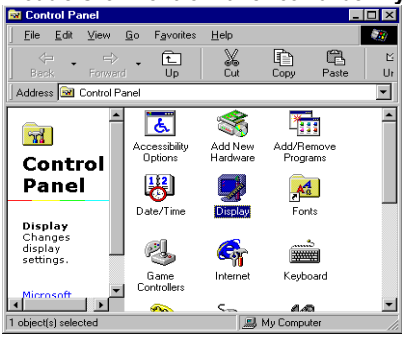

 Double-click **Display** icon under **Control Panel** folder. You can also click the right mouse button anywhere on the desktop and select the Properties option form the popout menu.

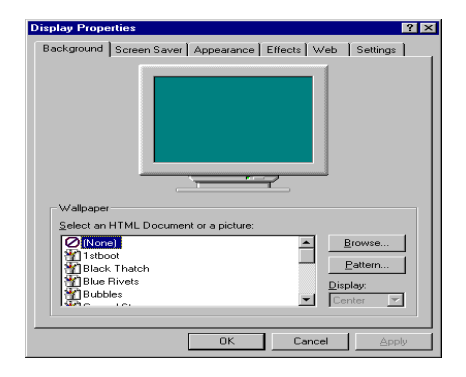

Choose **Settings** and Click **Advanced…**.

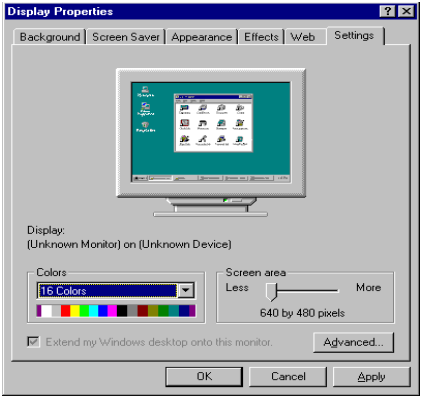

Select **Adapter** from Properties window and click **Change**

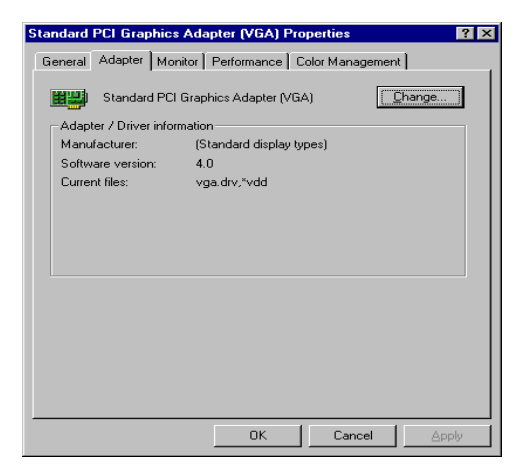

 Then show **Update Device ….** window Click **Next**

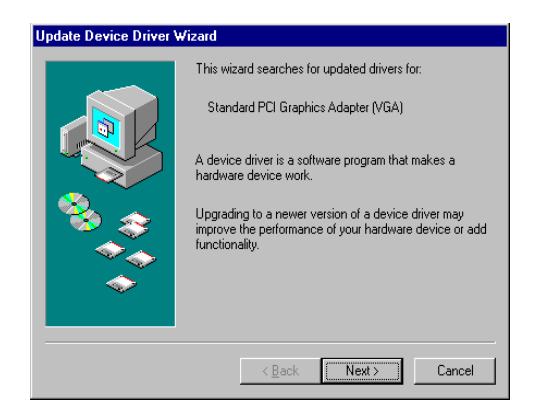

 Then show another **Update Device ….** window Check **Search for a better……** Then click **Next.**

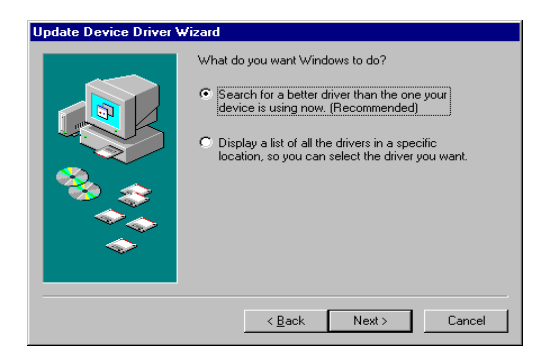

**Then comes up another Update Device .... window** Check **Specify a location** and click **Browse**

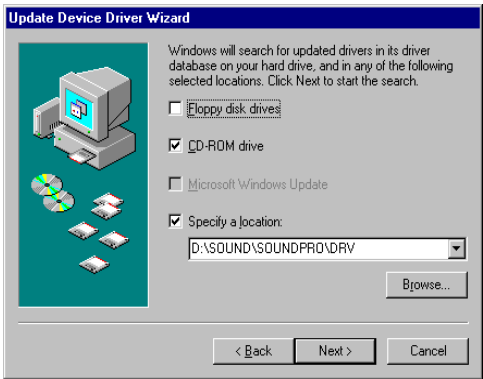

 Then comes up the **Browse for Folder** window Select **D:\Drivers\S3\362\Win98** Then select **OK ("D:"→CD Drive "362"→VGA type)** 

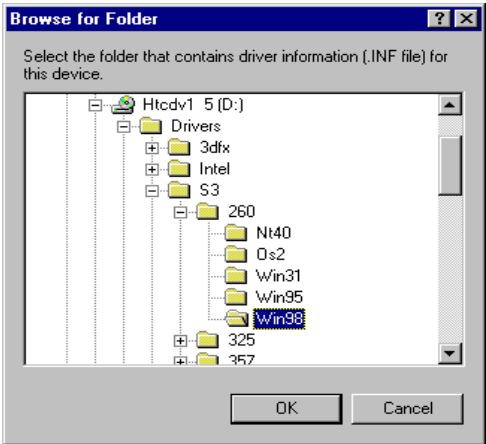

**Then come back the previous Update Device Driver Wizard** window Click **Next**

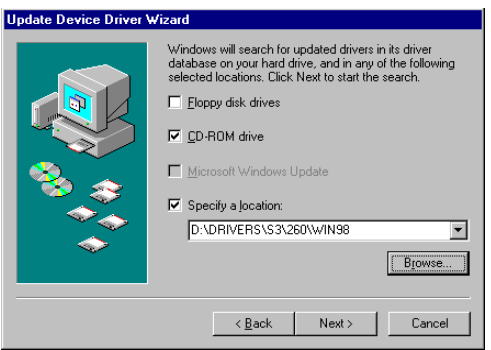

 Then comes up another **Update Device Driver Wizard** window Select **Next**

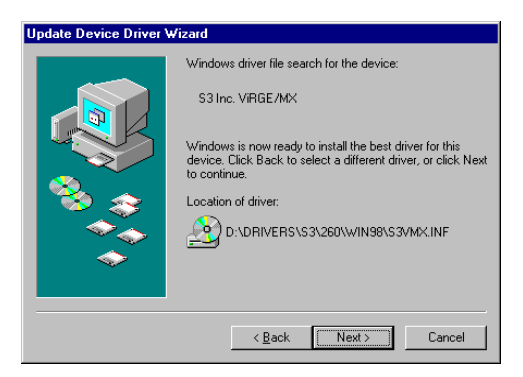

 Then comes up the last **Update Device Driver Wizard** window Select **Finish**

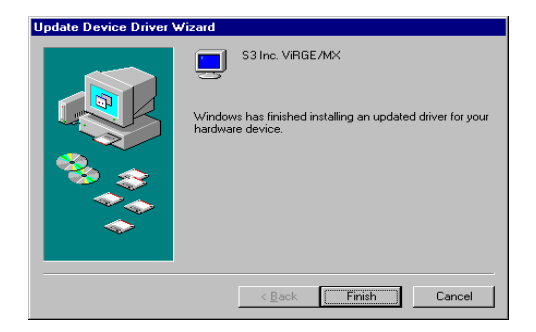

 Now comes up **System Settings Change** window Click **YES** to restart the system.

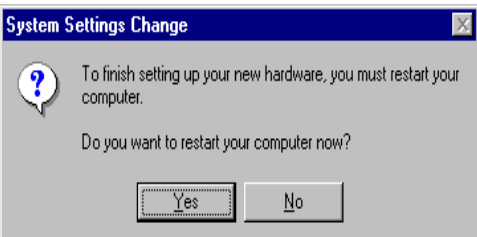

#### **4.2 How to Change Color Depth and Resolution**

- 1 Make sure that you have installed the **Windows95/98** Driver.
- 2. Click on the **Start** box in the lower left corner and proceed to **Control Panel**.
- **3.** Inside the **Control panel** group , click on **Display** icon to open the **Display Properties** folder and select the **Setting table**
- **4.** Click on the pull-down arrow from the **Color** palette area to select color depth or adjust the sliding bar to either **Less** or **More** from the **Desktop area**
- 5. Select **OK** to restart **system** and new color depth or the new resolution takes effect.

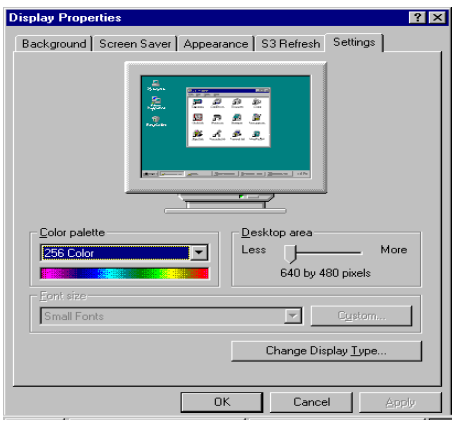

#### <span id="page-22-0"></span>**4.3 Change Refresh Rate**

- **1.** Make sure that you have installed the **Windows95** Driver. Click on the **Start** box in the lower left corner and proceed to Setting, **Control Panel**
- 2. Inside the **Control panel** group , click on **Display** icon to open the **Display Properties** folder and select the **S3 Refresh table**
- 3. Click on the **Change Configuration** to change refresh rate
- 4. Select **OK** and new refresh rate takes effect

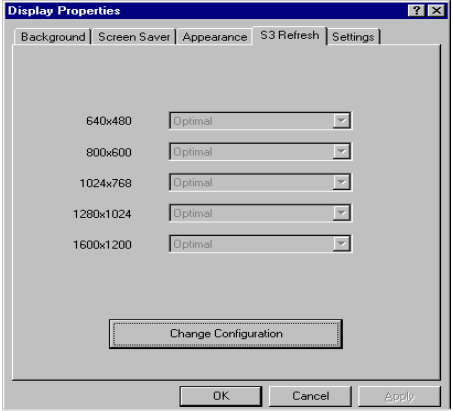

- **Refresh Rate default is Optimal .**
- **If you change Refresh Rate from Optimal to another , you must be to restart Windows95**

# <span id="page-23-0"></span>**5. Windows NT 3.51, 4.0**

The following steps describe how to install WIN NT 3.51 and 4.0 display drivers

- 1. Select **Control Panel** from the **Main** group.
- 2. Select the **Display** icon.
- 3. Select C**hange Display Type**.
- 4. Select Change from the **Adapter Type** area.
- 5. Select **Other**.
- 6. Place the **Windows NT** Installation Disk or Disc (CD Title) into Driver. Click **OK**.
- 7. Select I**nstall** and click "**YES**" when the Installing Driver dialog box appears.
- 8. When the WINDOWS NT **Setup** dialog box appears select driver A or CD- ROM, and click "**Continue**".

A message appears stating that drivers were successfully installed. Click **OK**. Another message appears stating that the driver could not be restarted dynamically. Restart **Windows NT** to run the new driver. Click **OK.**

# <span id="page-23-2"></span>**6. OS/2 Driver Setup**

## <span id="page-23-1"></span>**6.1 Installation Instructions**

- 1. Open an OS/2 command prompt (windowed or full screen).
- 2. Insert the OS/2 Installation Diskette into the floppy drive or Disc into to CD- ROM.
- 3. Change to the floppy drive (**A:** or **B:**) or Disc (**CD- ROM**) into which you have inserted the driver diskette or CD ROM. Verify that the diskette (Disc) is labeled "**S3 DRVS**". If it is not so labeled , then type label "**S3 DRVS**".
- 4. Type "**S3INST A: C:**" or "**S3INST E: C:**" and press "**Enter**"("**A**" is the floppy driver, "**E**" is the CD ROM Driver, "**C**" is the HDD driver on which OS/2. 2.1 or OS/2 3.0 WARP is installed).
- 5. When prompted, exit the OS/2 command prompt, remove the floppy disk, and shut down and reboot the system.
- 6. Make sure you have all open data files saved before continuing the **S3 driver** installation.
- 7. Make sure Win-OS/2 session and all Seamless Windows applications are closed (Seamless applications as Windows applications that run on top of the **PM Desktop**).
- 8. Double click on the "**OS/2 System**" icon.
- 9. Double click on the "**System Setup**" icon.
- 10. Double click on the "**Display Driver Install**" icon.
- 11. When prompted by the Display Driver install dialog, select Primary Display and then click the **OK** button.
- 12. Select the "**32 Bit S3 Display Driver**" option form the Primary Display and then click the OK button.
- 13. Select the appropriate option form the Monitor Configuration/Selection Utility dialing, and click the **OK** button.
- 14. The Source Directory dialog will be displayed. Make sure the source directory is set to the location form which you are installing and select install.
- 15. The installation Program may pause and display prompts to overwrite certain files. Please answer **YES** for each file.
- 16. You will be given a message stating that you Must shut down and restart your system

for the changes to take effect "**Click**" the **OK** button.

17. Remove the driver diskette form the floppy drive and Shut down and reboot.

## <span id="page-24-0"></span>**6.2 To Change Refresh Rate**

- 1. Load and start OS/2 and Insert the "**OS/2 drive Installation**" diskette (Disc) into your diskette (CD- ROM) drive.
- 2. Go to DOS full screen.
- 3. Copy the "**Refresh.exe**" program in the \**util** directory on the "**OS/2 drive installation**" diskette to your hard disk.
- 4. Start the refresh program and, using the mouse, specify the refresh rate desired for each resolution you may want to run. Note that you must have your mouse driver loaded.
- 5. Changes are not saved when OS/2 is restarted. Therefore, you will have to return the refresh for each new OS/2 session.

## <span id="page-25-4"></span>**APPENDIX A - Specifications**

## <span id="page-25-3"></span>**A.1 Bus Type**

64-bit AGP 1X bus SP260 64-bit AGP 2X bus SP391/SP362/SP368

#### <span id="page-25-2"></span>**A.2 Video Connector**

VGA standard 15 pin analog RGB S-Video or AV connector for output to TV (SP260/SP391 only) MDR20 for LCD PANNEL Monitor connector (SP260 only)

#### <span id="page-25-1"></span>**A.3 Graphics Accelerator**

- S3 MX or name as SP260
- S3 Trio3D 2X or name as SP362
- S3 Trio3D 2X+ or name as SP368
- S3 Savage 3D or name as SP391

#### <span id="page-25-0"></span>**A.4 Display Memory**

- S3 M5 : 4 M byte SGRAM (Standard)
- S3 Trio3D 2X : 4 M byte SGRAM (Standard)
- S3 Trio3D 2X+ : 8 M byte SDRAM (Standard)
- S3 Savage 3D: 8 M byte SGRAM/SDRAM (Standard)

## <span id="page-26-0"></span>**APPENDIX B - FCC Statement**

## **Federal Communications Commission (FCC) Statement**

## **RADIO FREQUENCY INTERFERENCE STATEMENT**

This equipment has been tested and found to comply with the limits for a class B digital device, pursuant to Part 15 of the FCC rules. These limits are designed to provide reasonable protection against harmful interference in a residential installation. This equipment generates, uses and can radiate radio frequency energy and if not install and used in accordance with the instructions, may cause harmful interference to radio communications. However, there is no guarantee that interference will not occur in a particular installation. If this equipment does cause harmful interference to radio or television reception, which can be determined by turning the equipment off and on, the user is encouraged to try to correct the interference by one or more of the following measures:

- Reorient the receiving antenna.
- $\bullet$  Increase the separation between the equipment and receiver.
- Connect the equipment into an outlet on a circuit different from that to which the receiver is connected.
- Consult the dealer or and experienced Radio/TV technician for help.

Any special accessories needed for compliance must be specified in the instruction manual.

Warning: A wielded-Type power cord in required in order to meet FCC emission limits and also to prevent interference to the nearby Radio and Television reception. It is essential that only the supplied power cord be used.

Use only shielded cables to connect I/O devices to this equipment.

You are cautioned that changes or modifications not expressly approved by the party responsible for compliance could void you authority to operate the equipment.

#### **Trademark Acknowledgments**

All brand names and trademarks are the property of their owners.